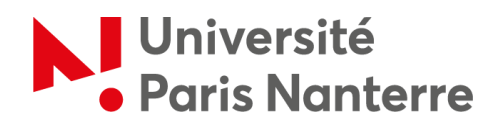

## **Bureau d'accueil international**

**– Service des relations internationales (SRI) –**

## **Procédure de demande d'aide au logement**

Rendez-vous sur le site internet de la CAF (« [Caisse d'allocations familiales](https://www.caf.fr/) »).

Cliquez sur *« Aides et démarches »*.

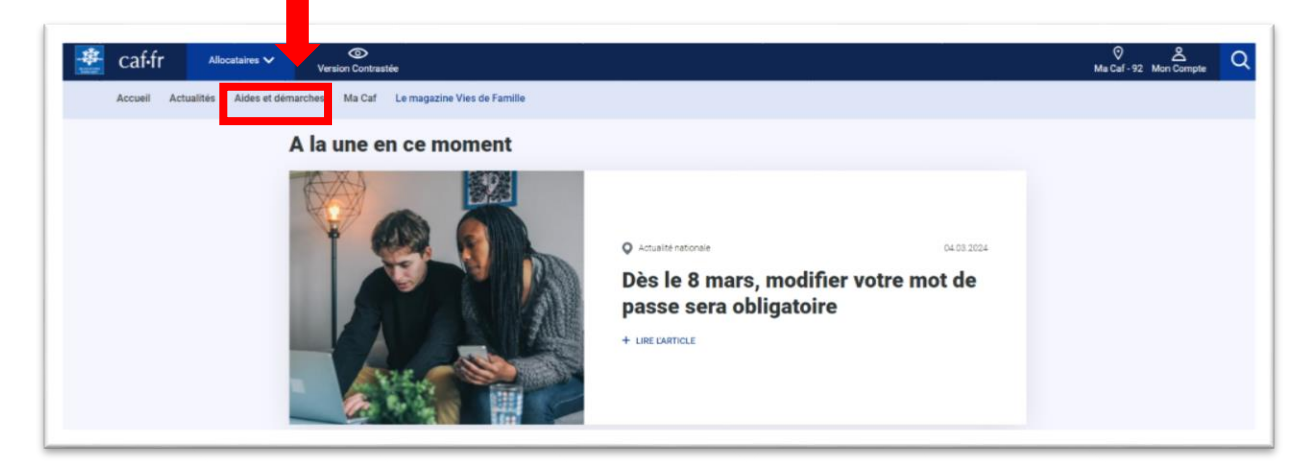

Cliquez sur *« Mes démarches »*.

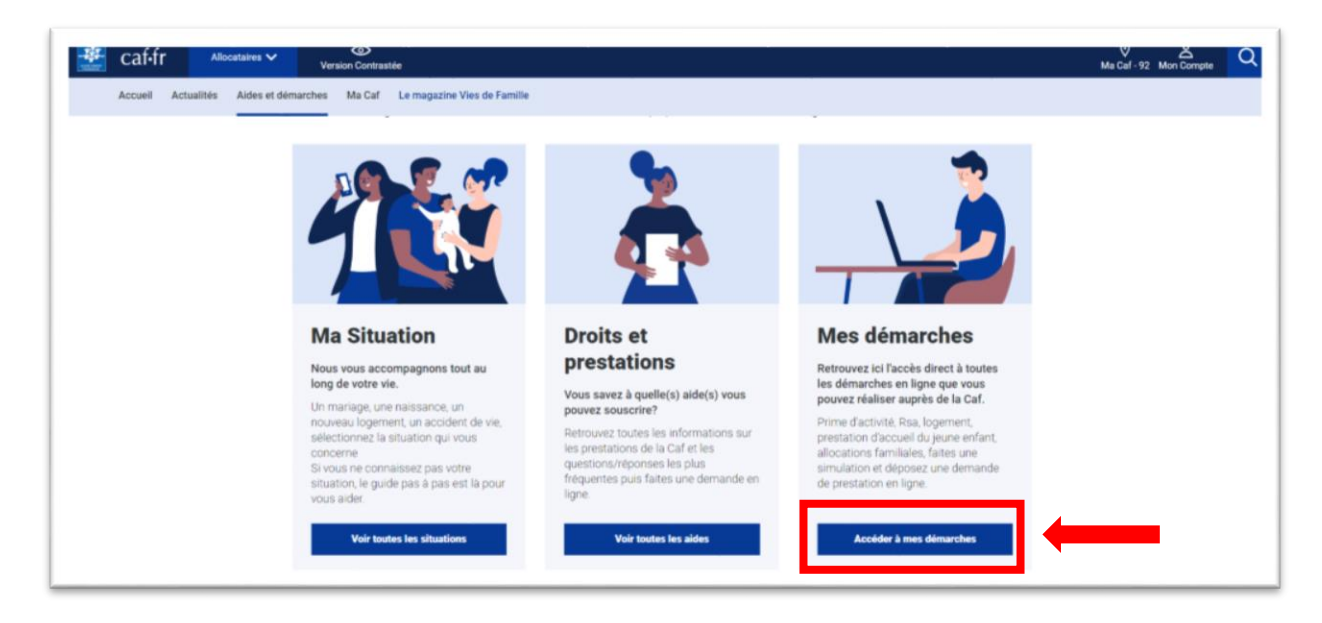

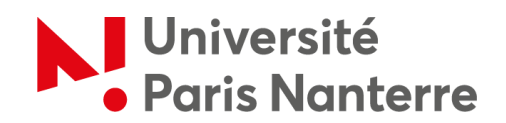

Pour avoir une estimation du montant qui pourrait vous être alloué, vous pouvez faire une **simulation** en cliquant sur *« Logement »*. Attention, il ne s'agit pas encore de la demande !

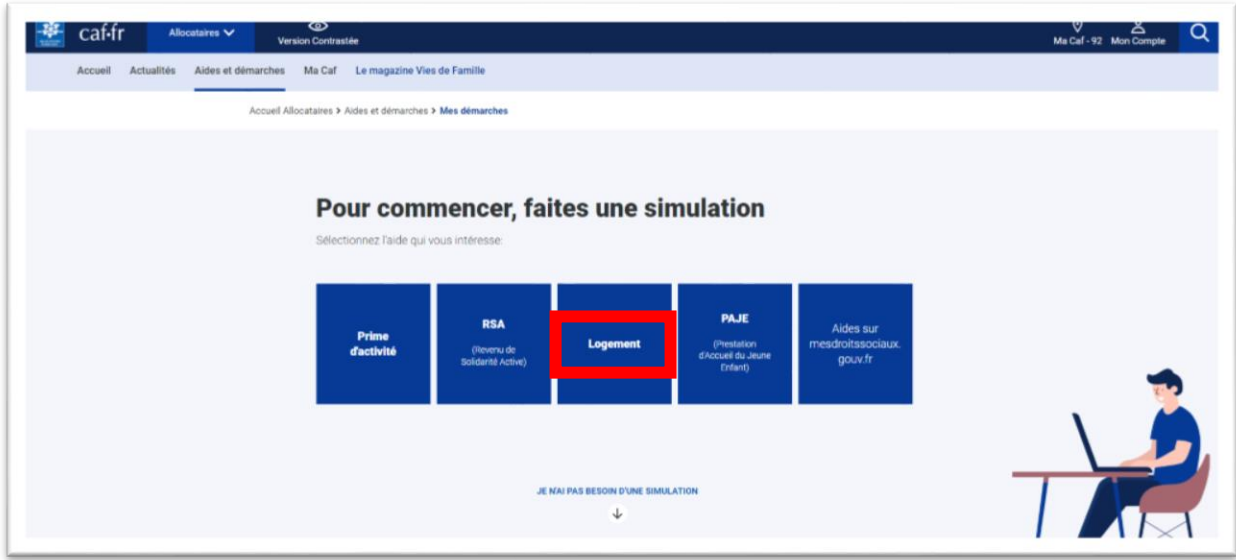

Pour effectuer votre demande de prestation en ligne, faites dérouler la page en dessous de l'indication *« Je n'ai pas besoin d'une simulation »* et cliquez sur *« Logement »*.

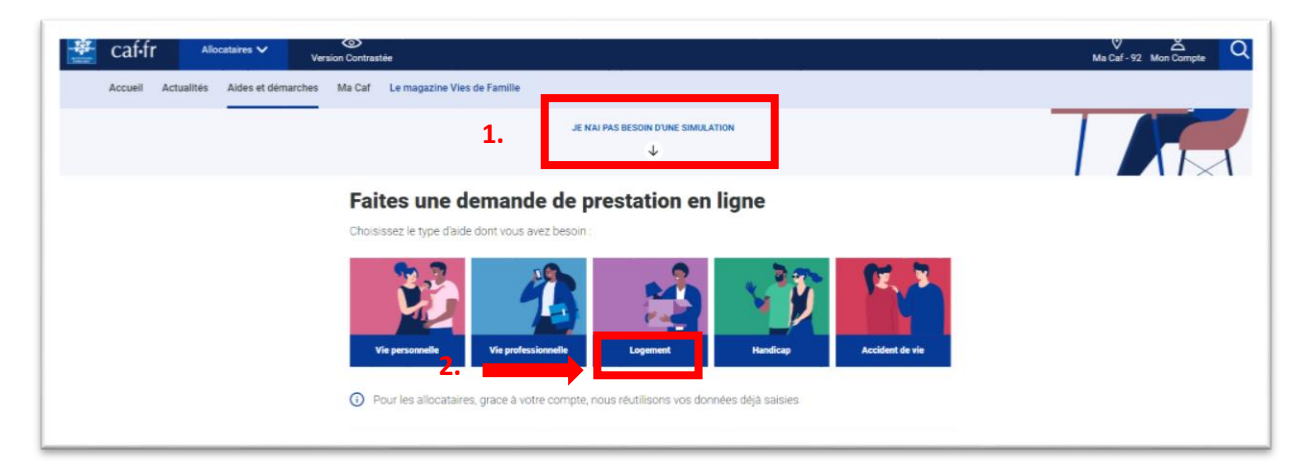

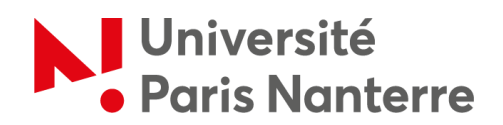

Cliquez ensuite sur *« Demande d'aide au logement »* puis dépliez le menu déroulant. Enfin, cliquez sur *« Faire la demande »*.

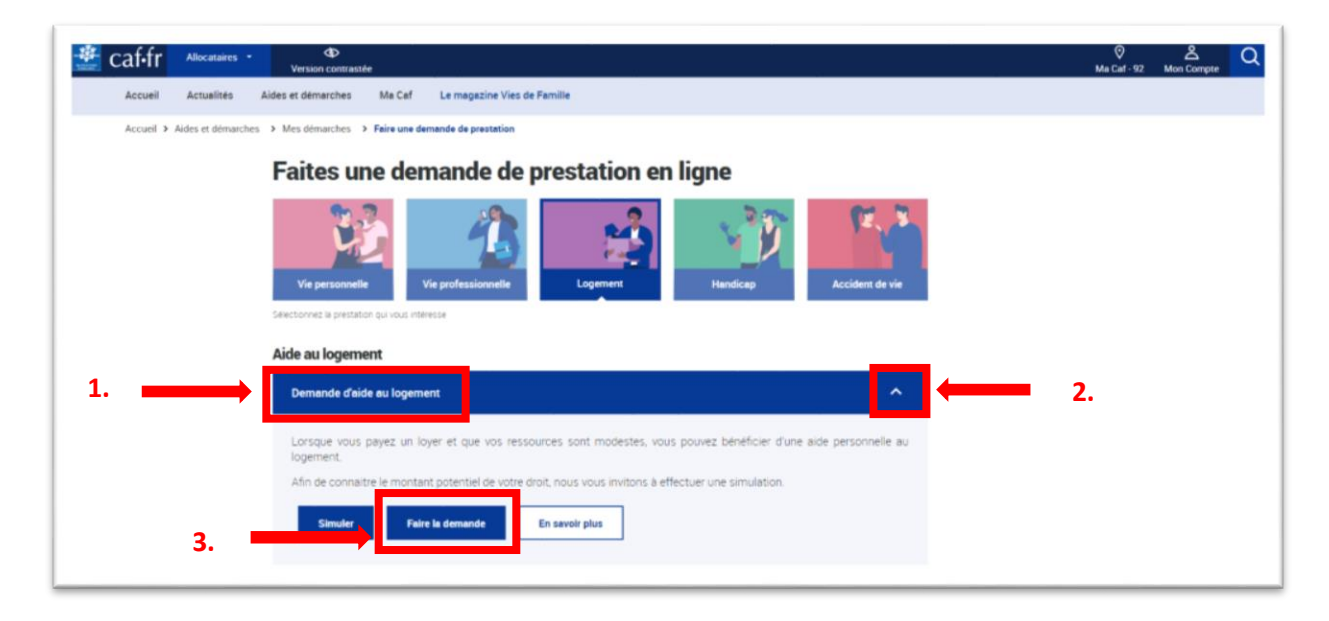

A ce stade, si vous avez déjà créé un compte CAF, vous pouvez cliquer sur *« Se connecter »*, sinon cliquez sur *« Créer »* pour créer votre compte.

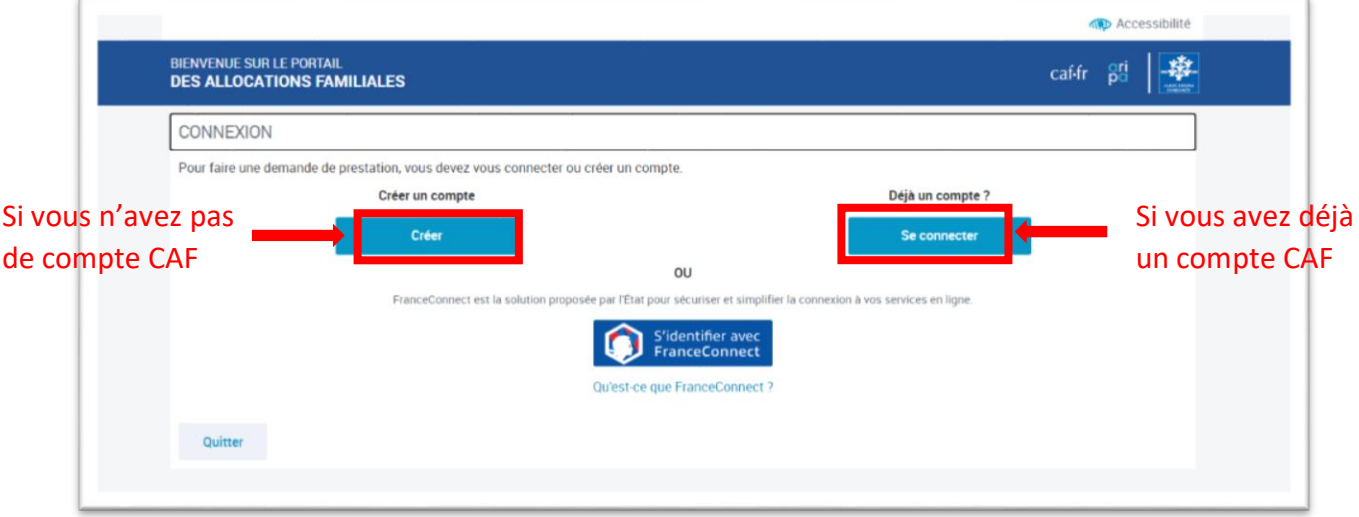

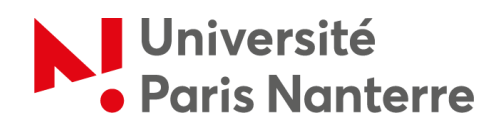

Pour créer votre espace, il suffit de cliquer sur *« Commencer »* et suivre les trois étapes indiquées :

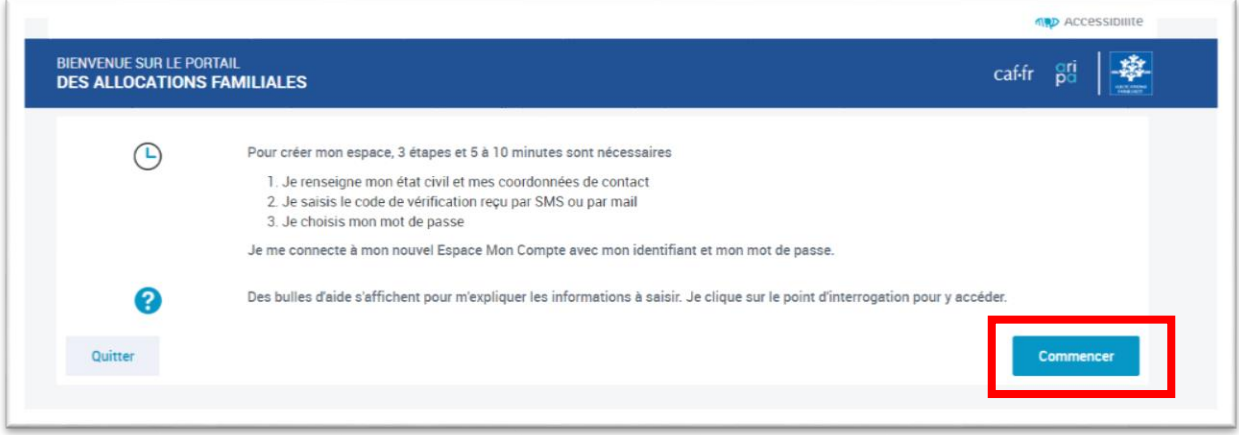

Si vous n'avez pas de numéro de sécurité sociale français, alors il faut sélectionner *« Non »* pour la première question.

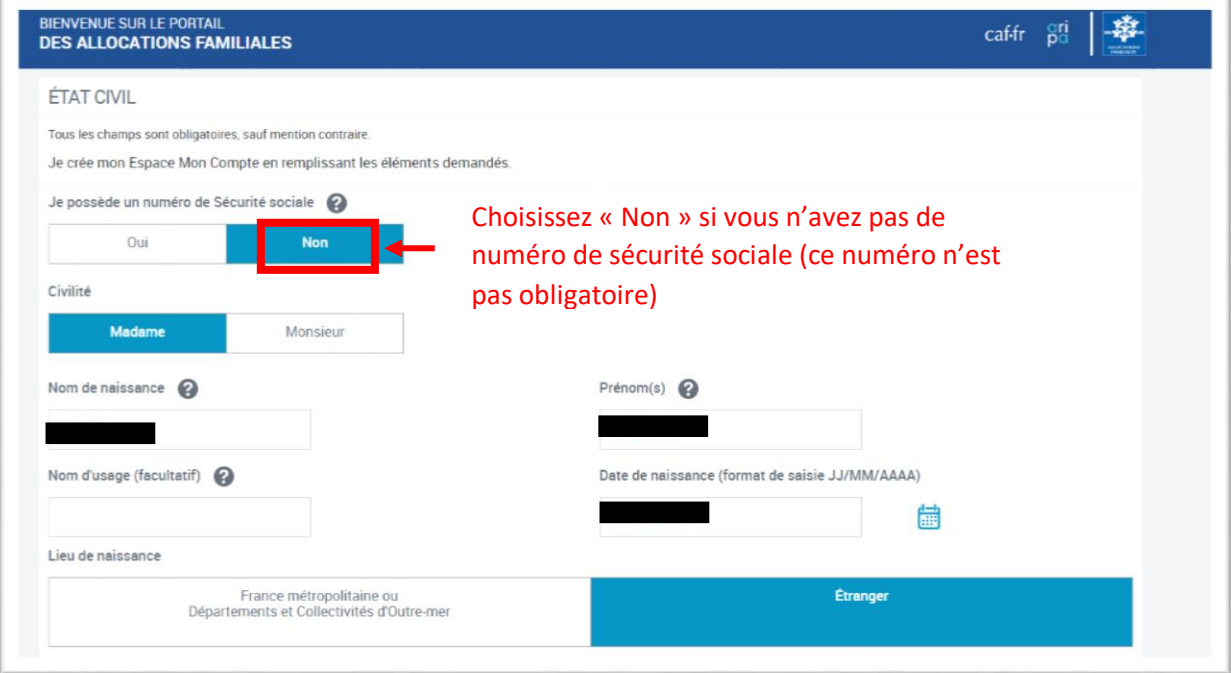

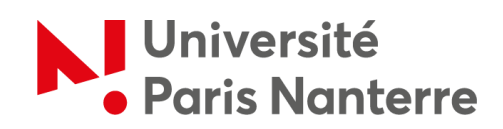

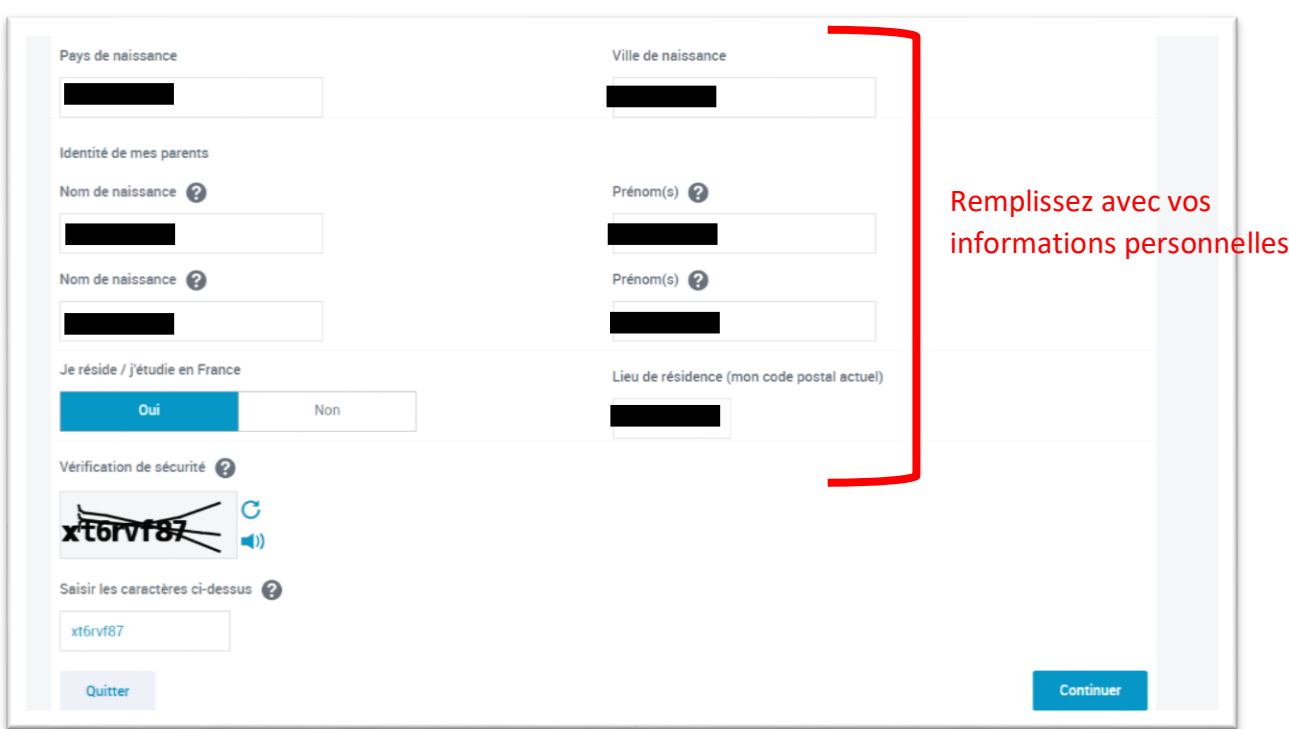

Une fois que vous avez créé votre profil, vous pouvez initier votre demande d'aide en cliquant sur *« Simuler ou demander une prestation »*.

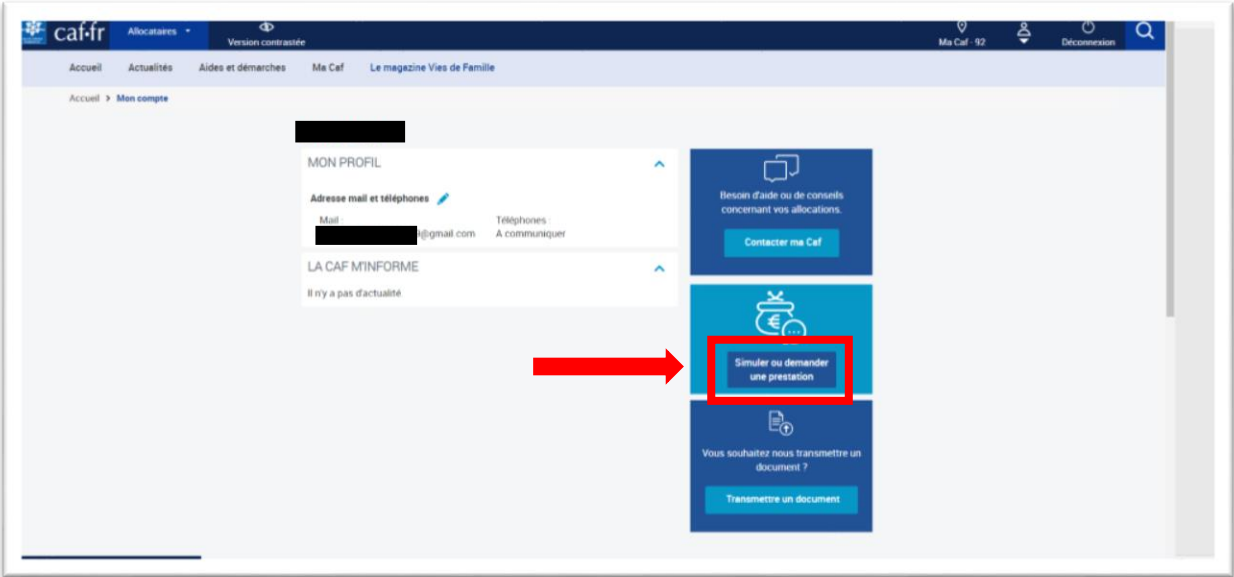

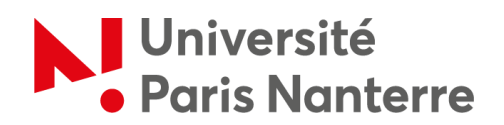

Déroulez ensuite le menu *« Demande d'aide au logement »* dans la catégorie *« Aide au logement »*.

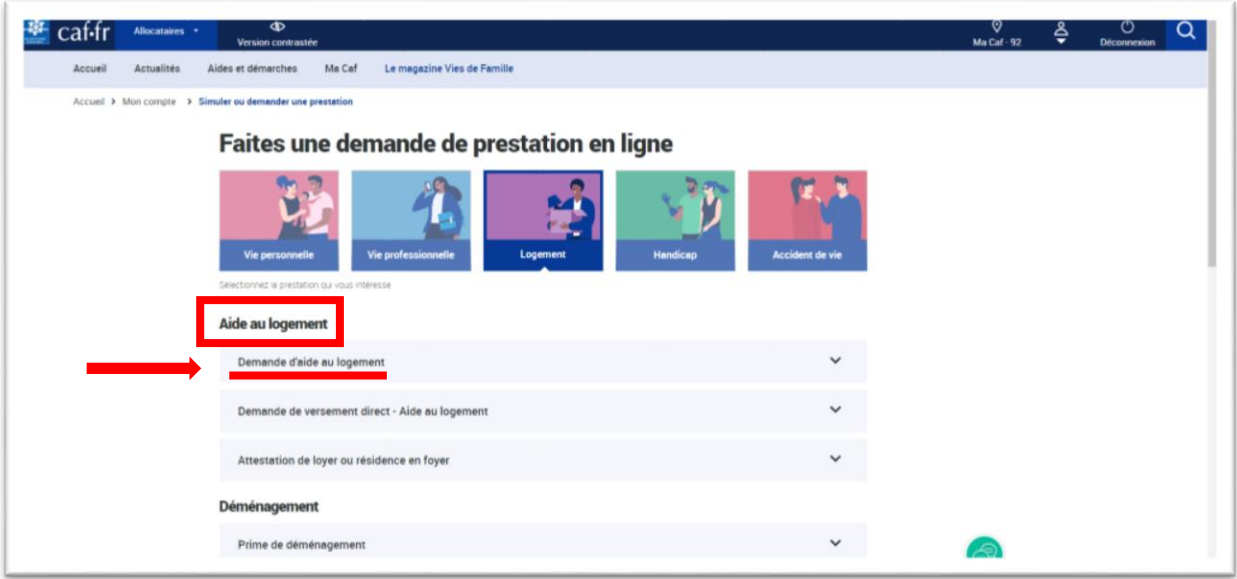

Cliquez sur *« Commencer »* pour renseigner les informations relatives à votre situation.

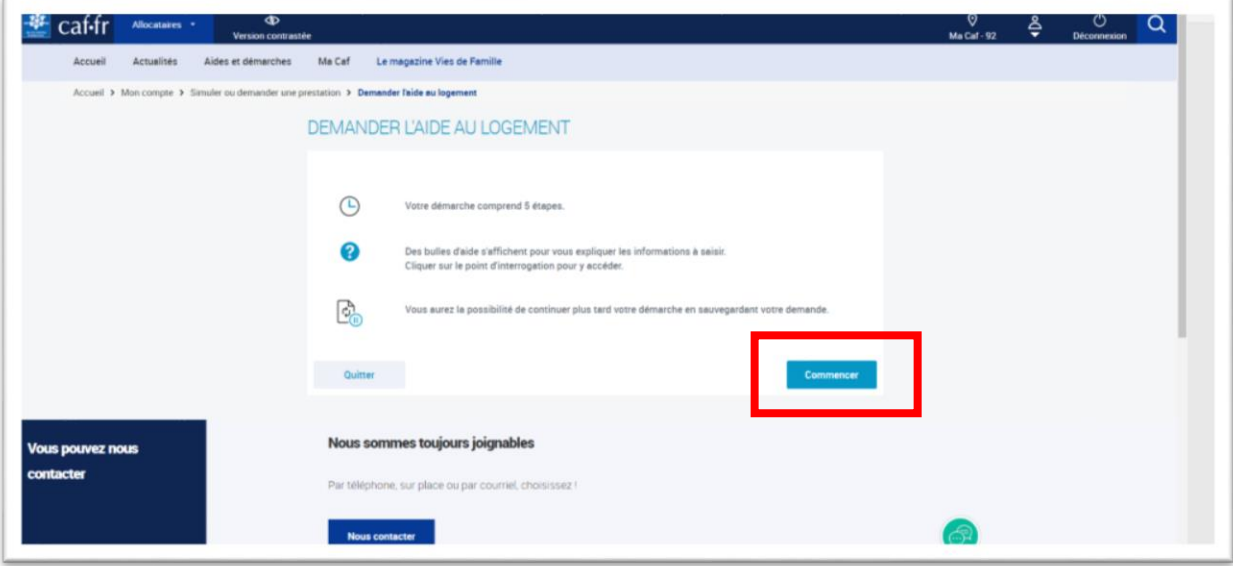

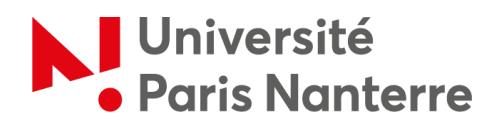

Soyez bien attentif aux questions posées afin de ne pas indiquer d'informations qui ne correspondraient pas à votre situation personnelle.

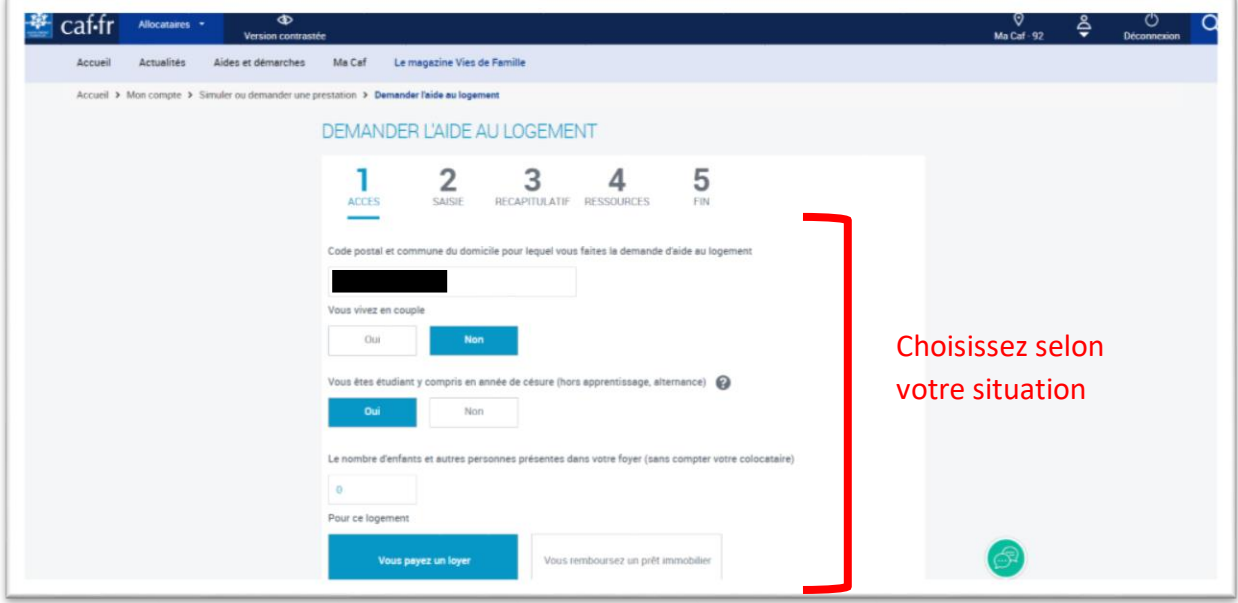

Attention ! Si vous êtes rattaché fiscalement dans un pays autre que la France, vous devez cliquer sur *« Non »*.

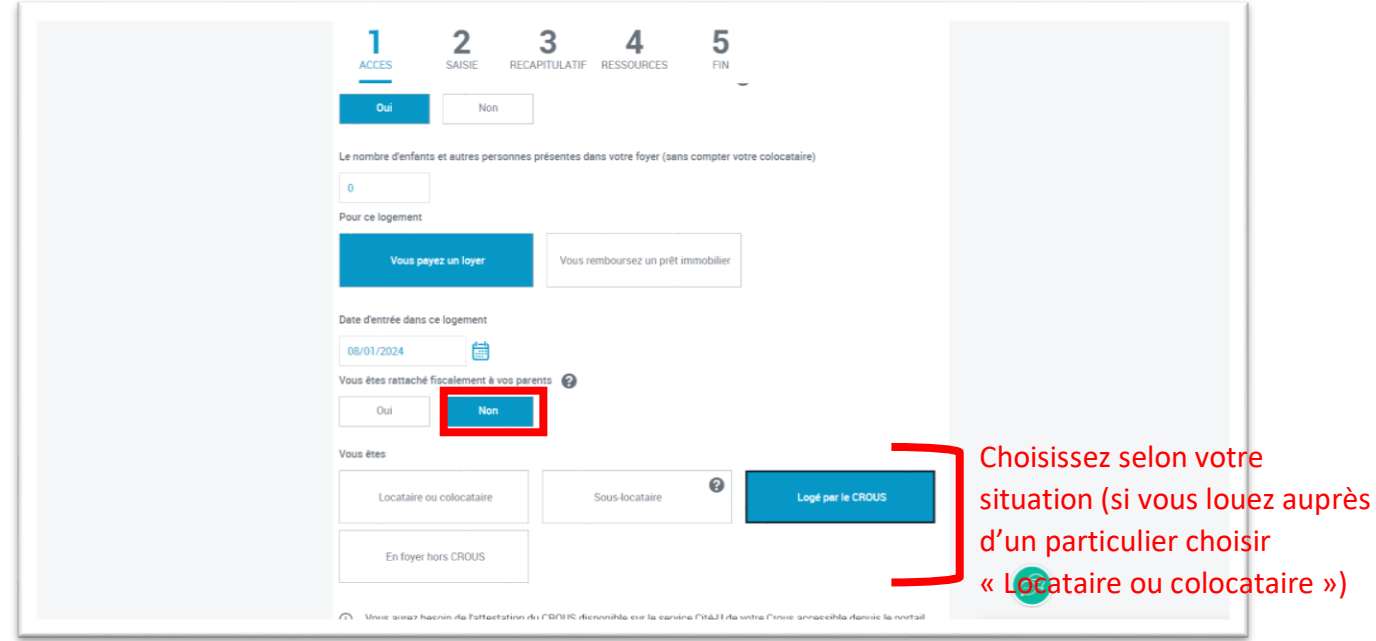

7

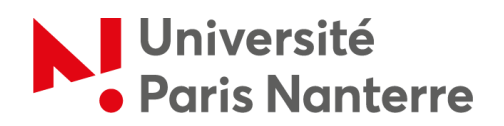

Cliquez sur *« Continuer »* pour accéder au récapitulatif.

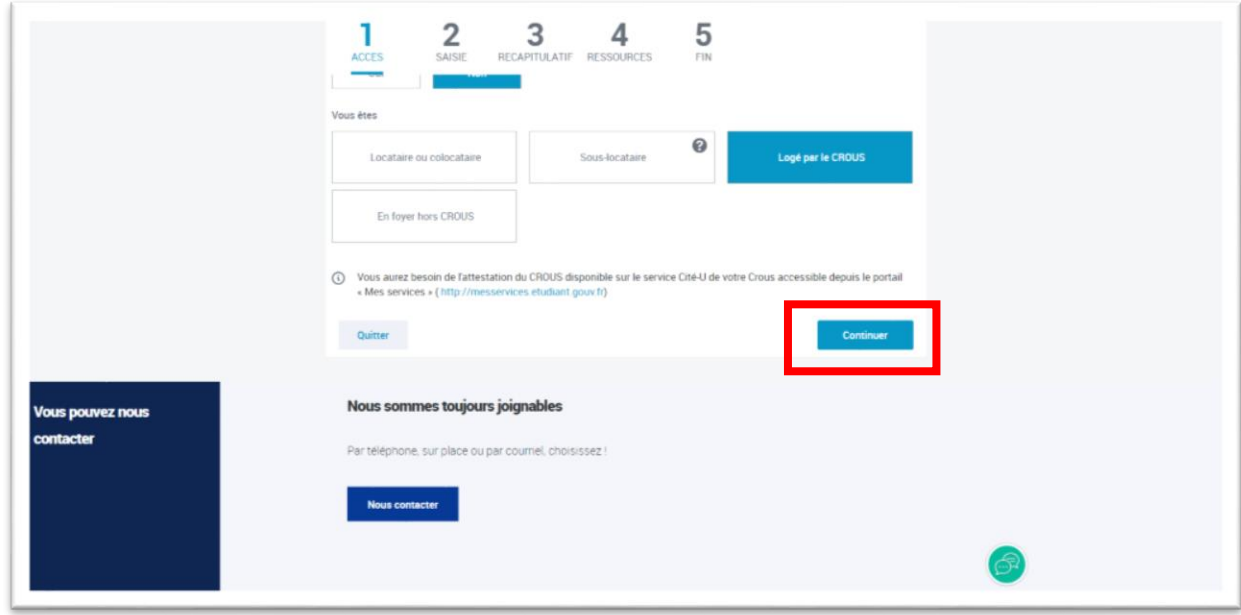

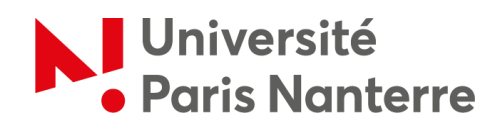

Relisez attentivement vos informations de cliquer sur *« Continuer »* car vous ne pourrez plus les modifier ensuite.

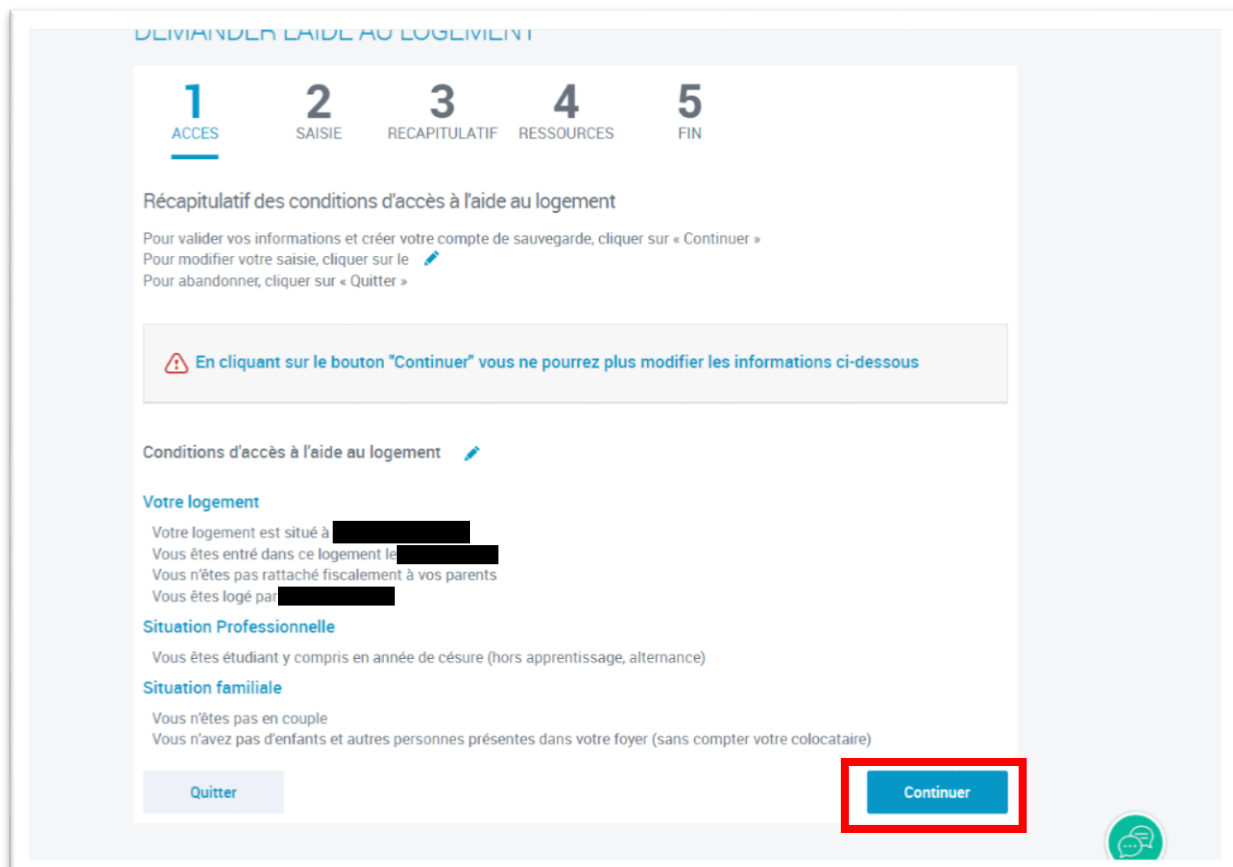

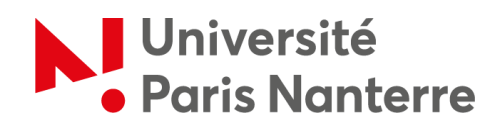

Une fois que vous avez confirmé l'étape 1, il est temps de passer à la demande de prestation.

Pour ce faire, cliquez sur *« Continuer »*, si vous êtes prêt et sur *« Continuer plus tard »* si vous manquez de temps.

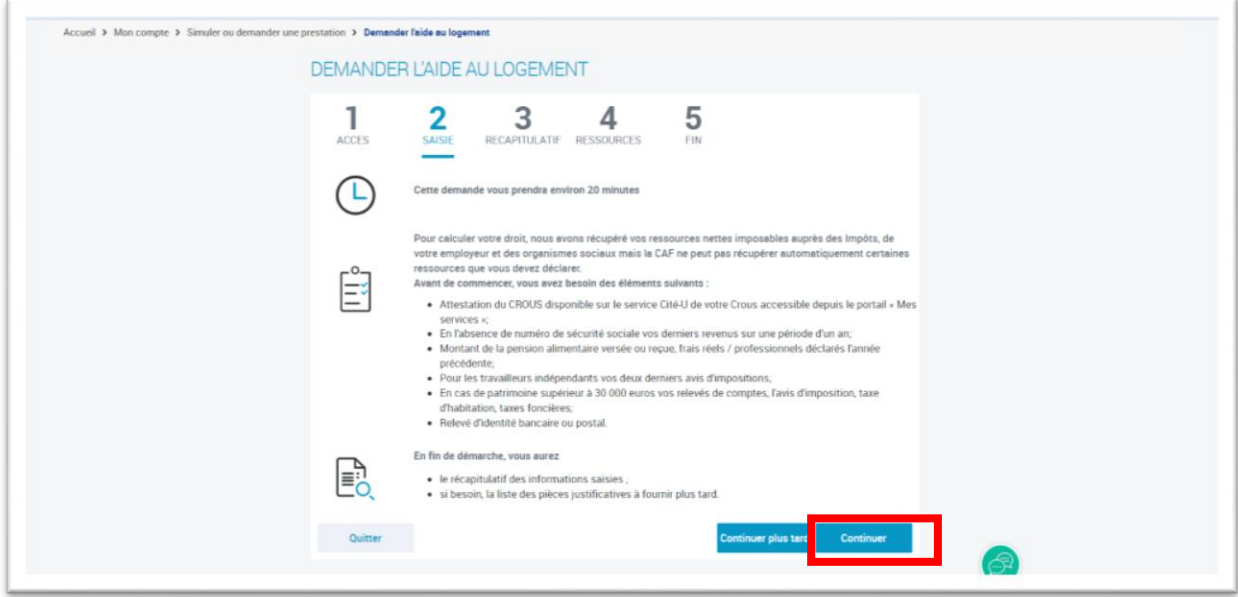

Saisissez vos informations et cliquez sur *« Continuer »* en bas de chaque page.

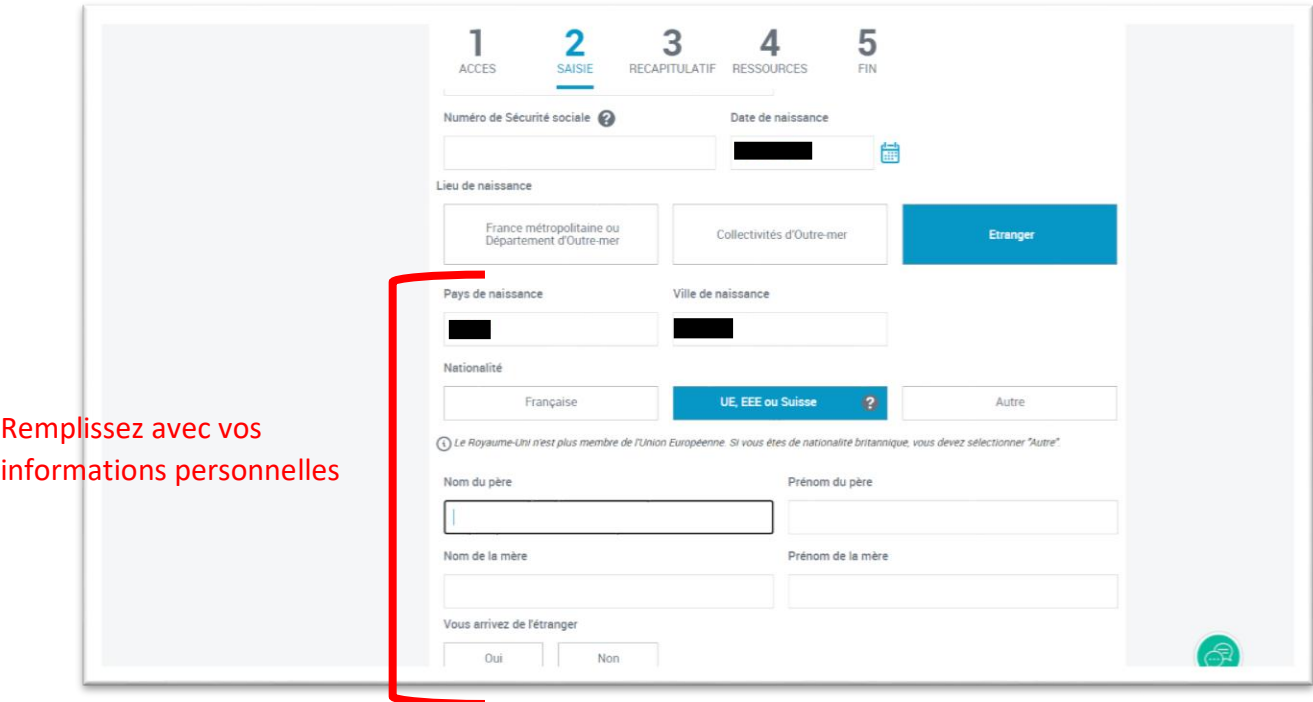

10

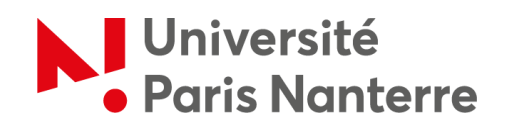

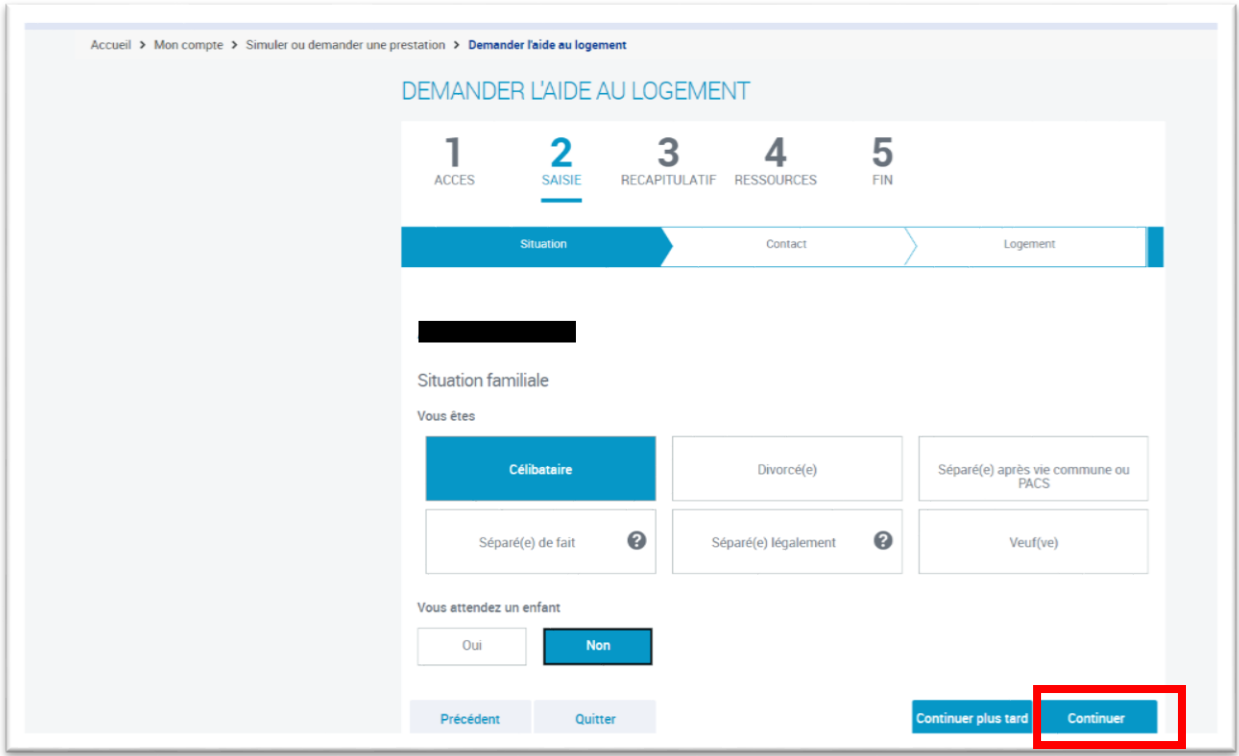

Sont considérés comme étudiants boursiers, les étudiants qui perçoivent une aide financière de la part du gouvernement français. Les étudiants en échange ne sont pas des étudiants boursiers, veuillez cliquer sur *« Non »*.

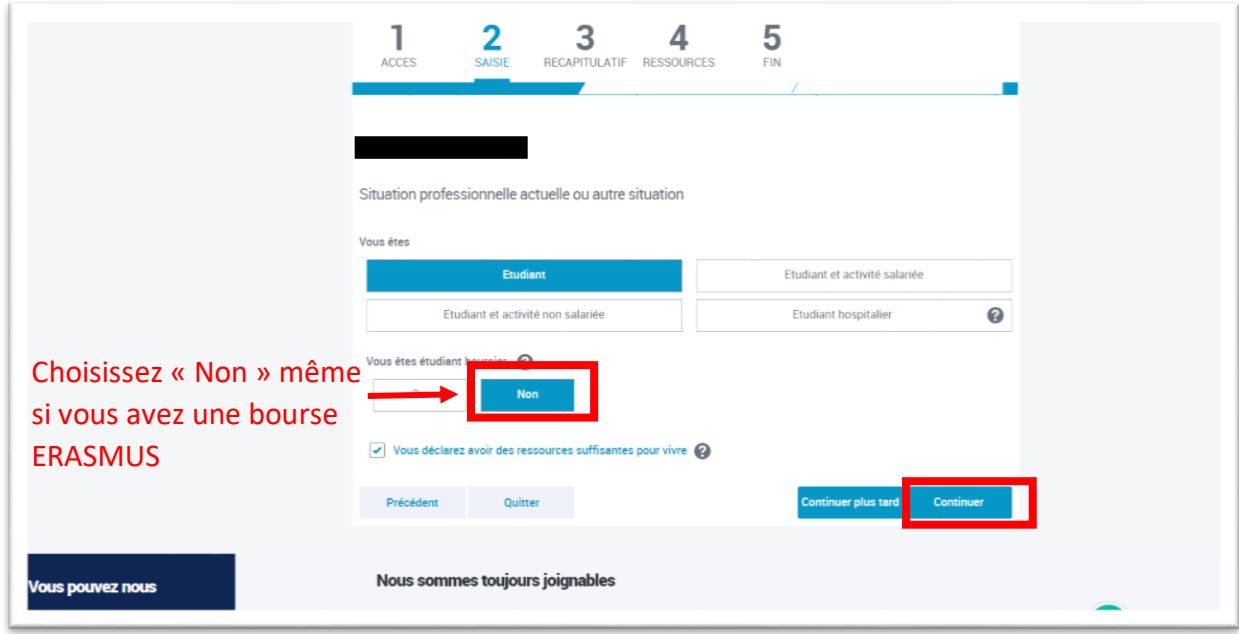

11

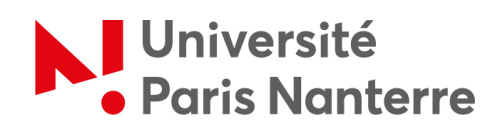

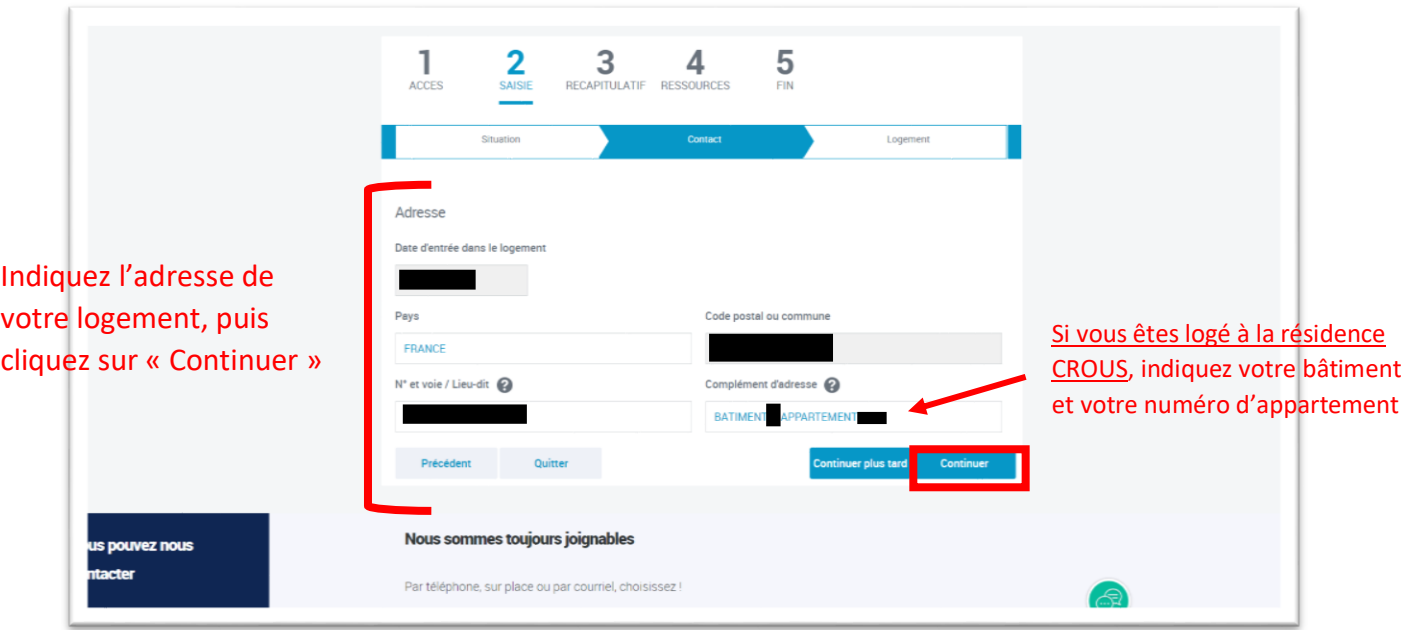

Si vous êtes logé à la résidence CROUS de l'université, par défaut, votre logement n'est pas conventionné.

Pour trouver votre code locataire, connectez-vous à votre compte MSE (« [Mes Services Etudiants](https://www.messervices.etudiant.gouv.fr/envole/) »), puis cliquez sur *« Cité U »*. Ensuite, sur *« Mon logement actuel »* puis *« Voir mes documents »*. Vous pourrez alors télécharger le document *« attestation CAF »* où est notamment inscrit votre code locataire.

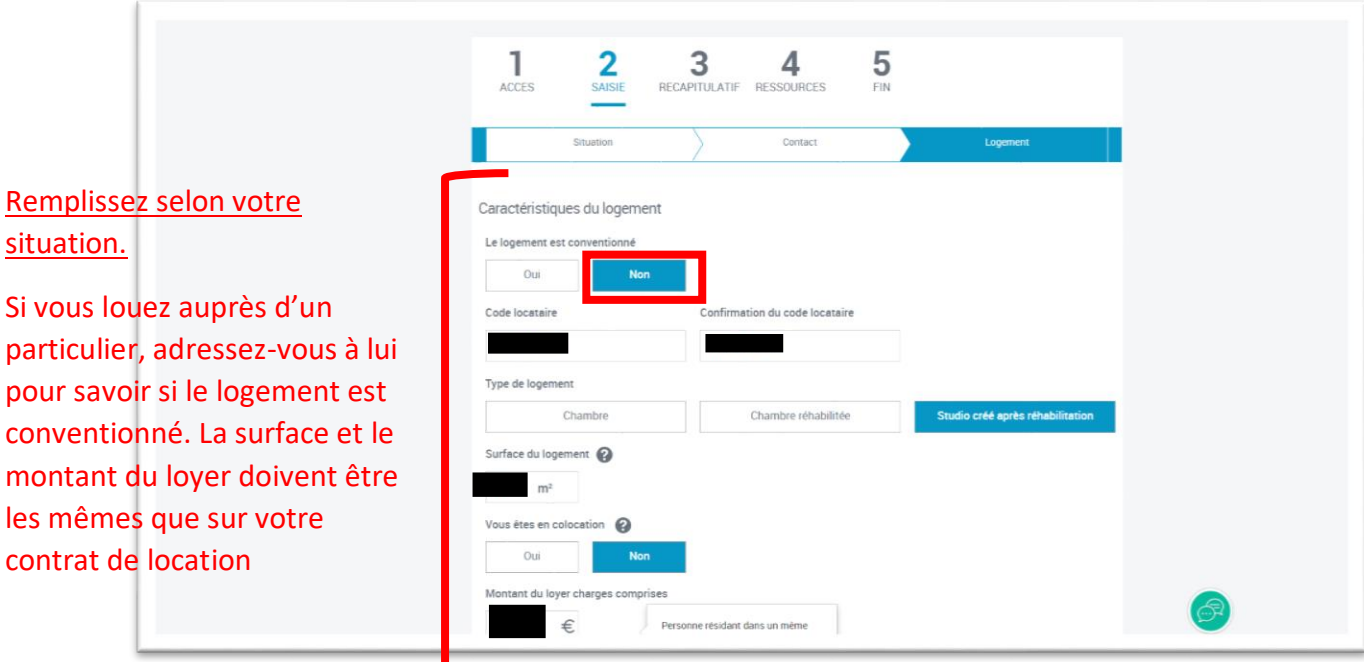

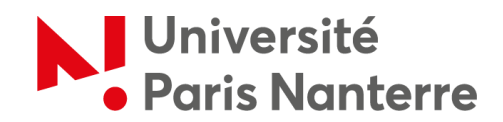

Ci-dessous est indiqué le numéro SIRET du CROUS.

Si votre bailleur est différent, le numéro SIRET ne sera pas le même.

Si vous avez un contrat de location avec un particulier, cette information ne vous sera pas demandée.

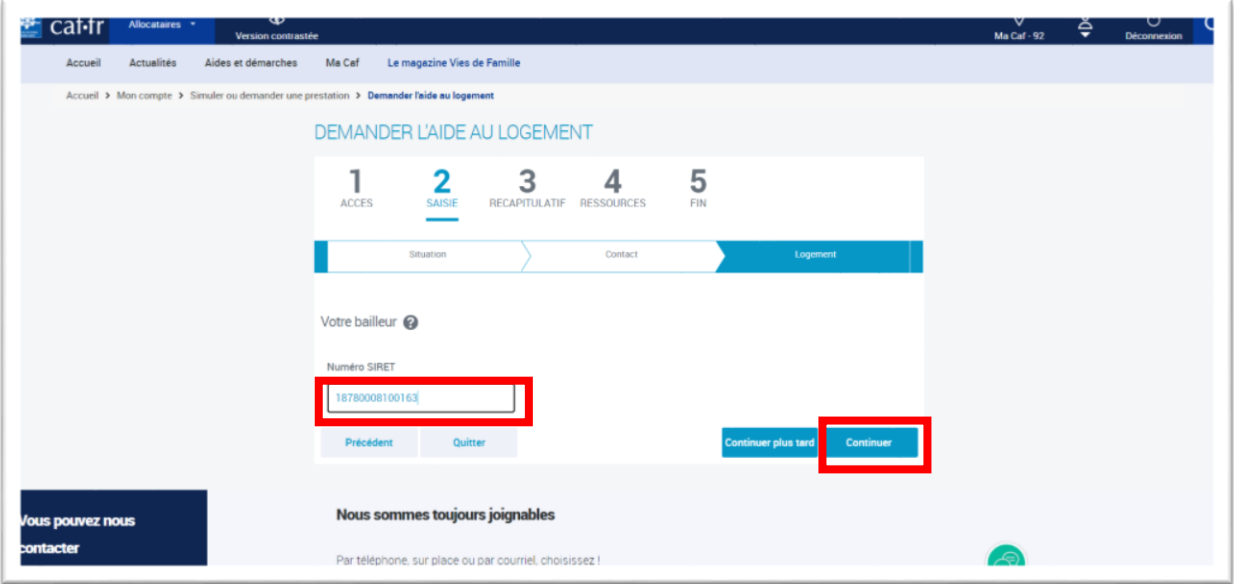

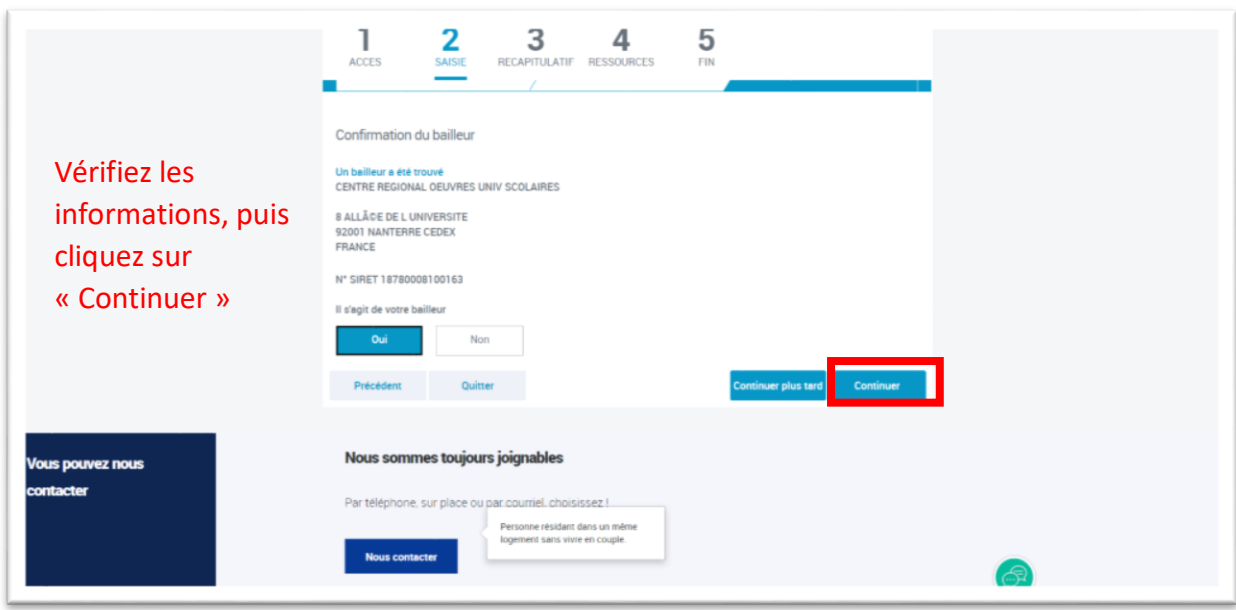

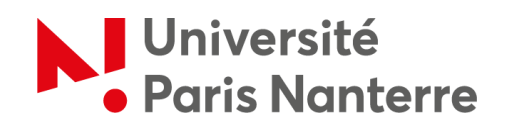

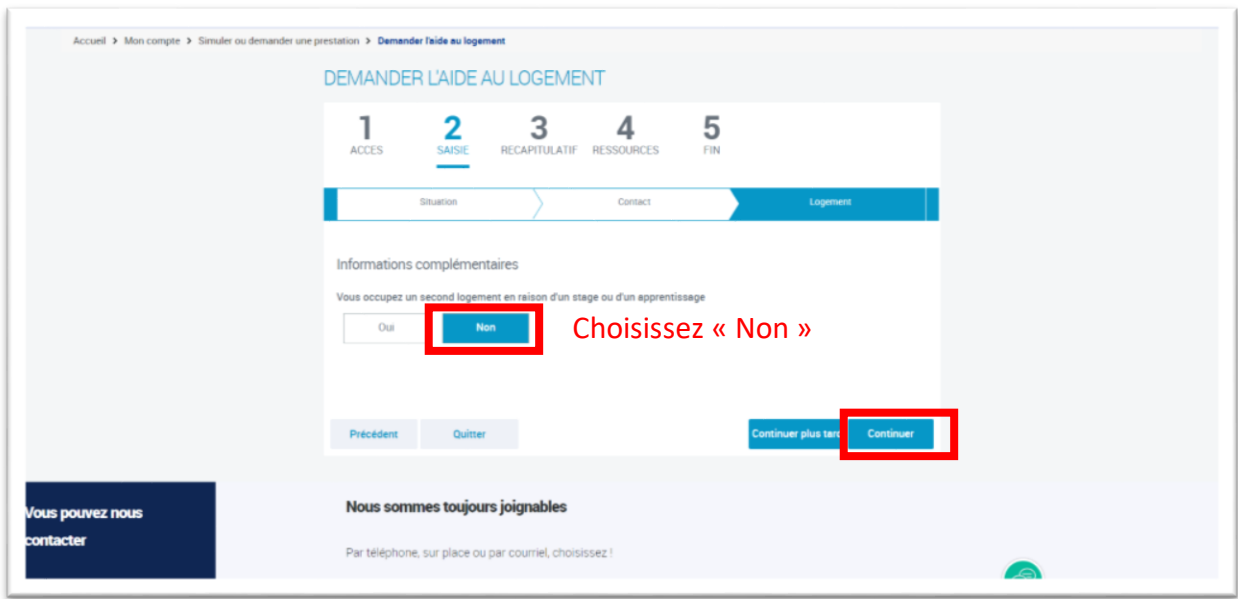

A l'étape 3, vous aurez accès au récapitulatif avec la possibilité de valider et transmettre la demande si vous cliquez sur *« Continuer »*.

Sinon, cliquez sur le symbole en forme de **« stylo »** près de chaque rubrique pour modifier votre saisie par rapport à votre état civil, votre situation familiale, votre situation professionnelle, votre adresse, votre logement, votre bailleur et vos informations complémentaires.

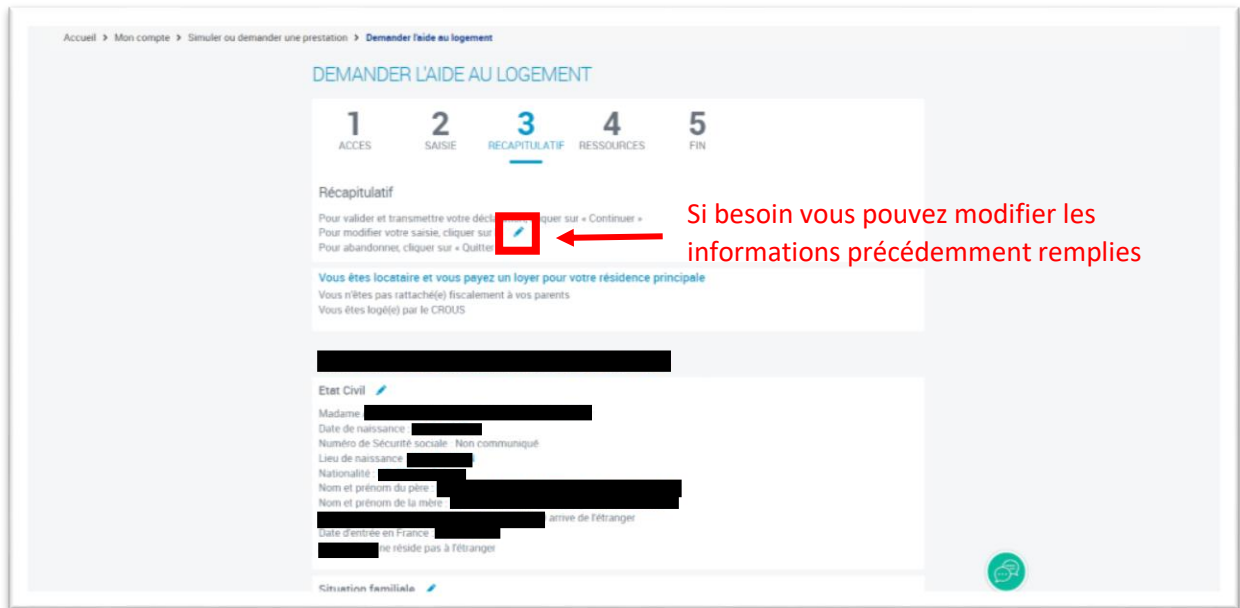

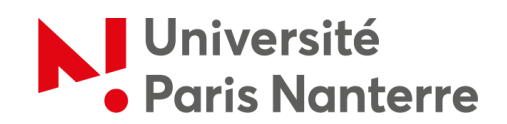

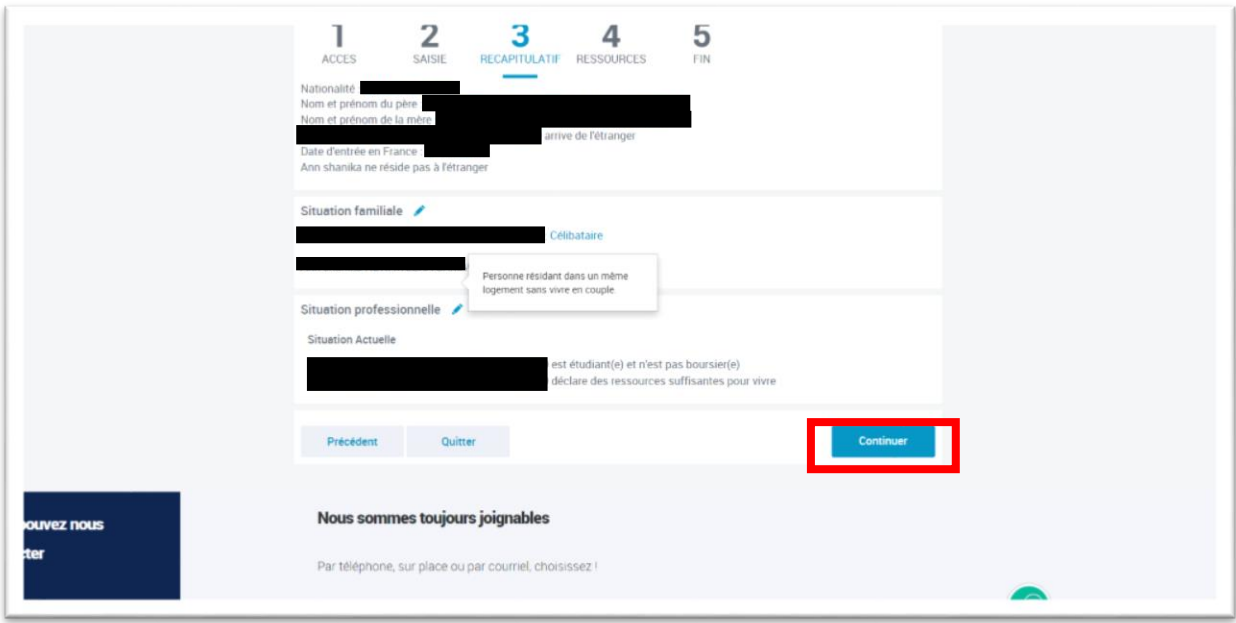

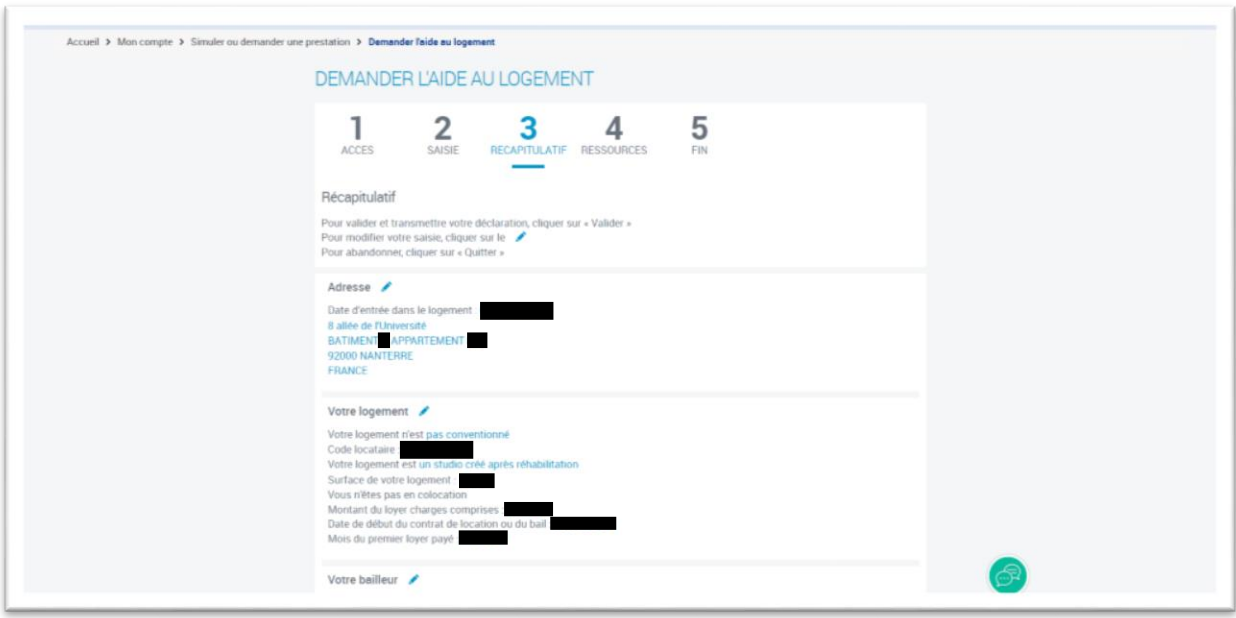

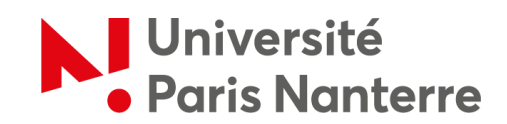

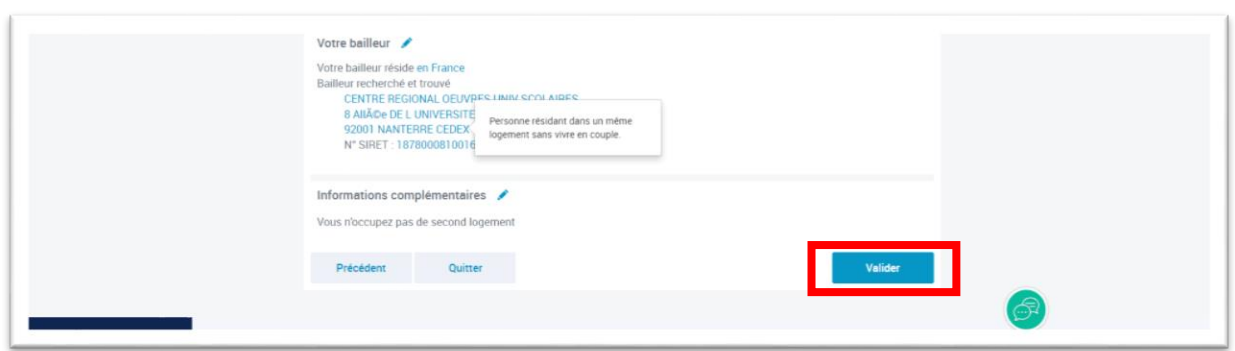

Après vérification des informations, il n'y a pas d'informations à ajouter à l'étape 4 car la CAF connaît déjà vos ressources grâce aux informations saisies. Cliquez sur *« Valider »* pour passer à l'étape suivante.

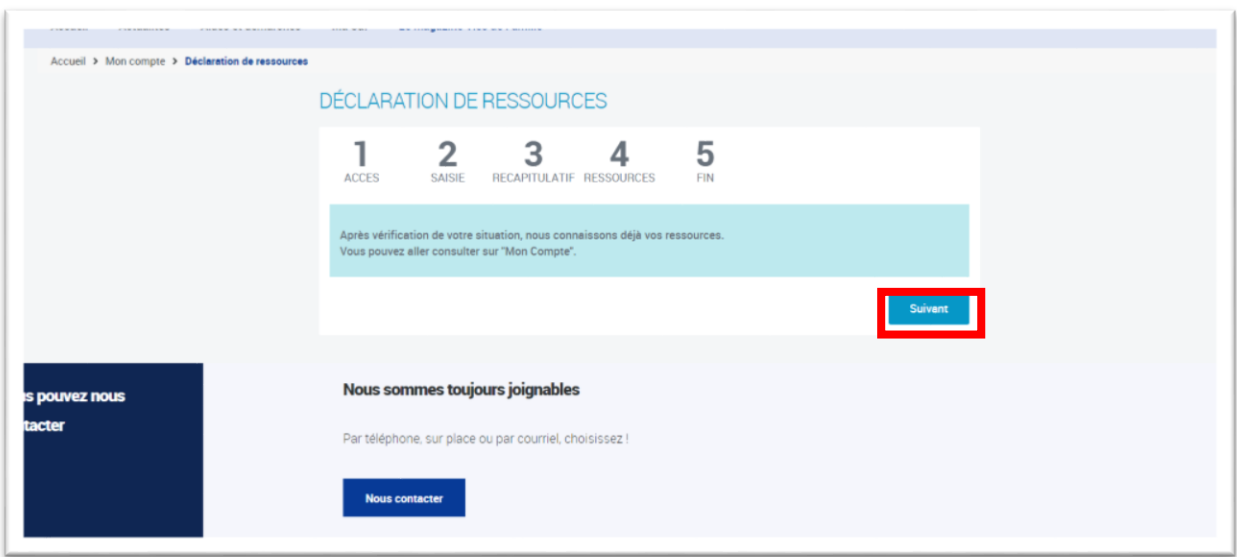

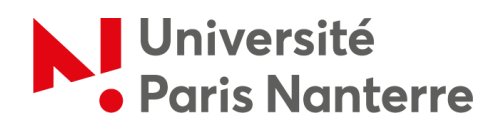

La dernière étape, l'étape 5, correspond à la validation finale. Il est important de bien cliquer sur *« Valider »* pour finaliser votre demande.

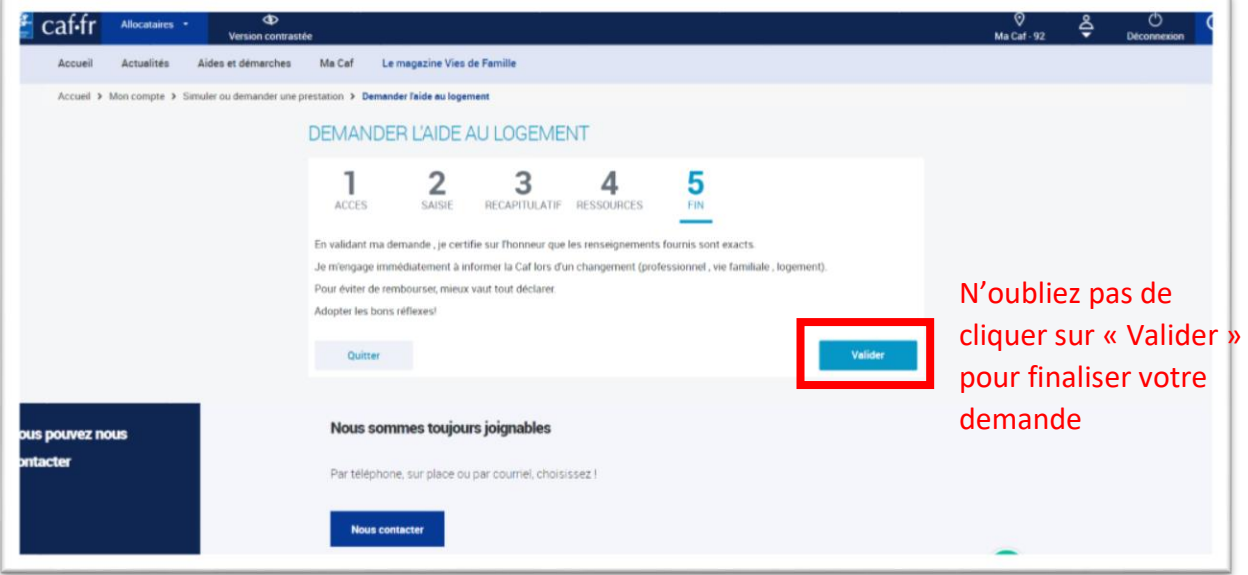

Vous allez recevoir un mail récapitulatif confirmant que votre demande a bien été prise en compte. Veillez le conserver.

Vous pourrez consulter le montant estimé ainsi que la date de votre premier versement. Pour que votre demande soit traitée, vous devez à présent transmettre les documents mentionnés depuis votre espace à savoir :

- **Vos pièces justificatives de séjour** : attestation justifiant d'une couverture maladie et maternité OU carte européenne d'assurance maladie + justificatif de scolarité.
- **Vos pièces justificatives d'identité** : carte d'identité OU passeport + copie intégrale de l'acte de naissance.

Notez que si vous avez un contrat avec un bailleur particulier, vous devrez également fournir un RIB au format SEPA.

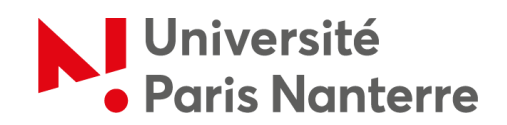

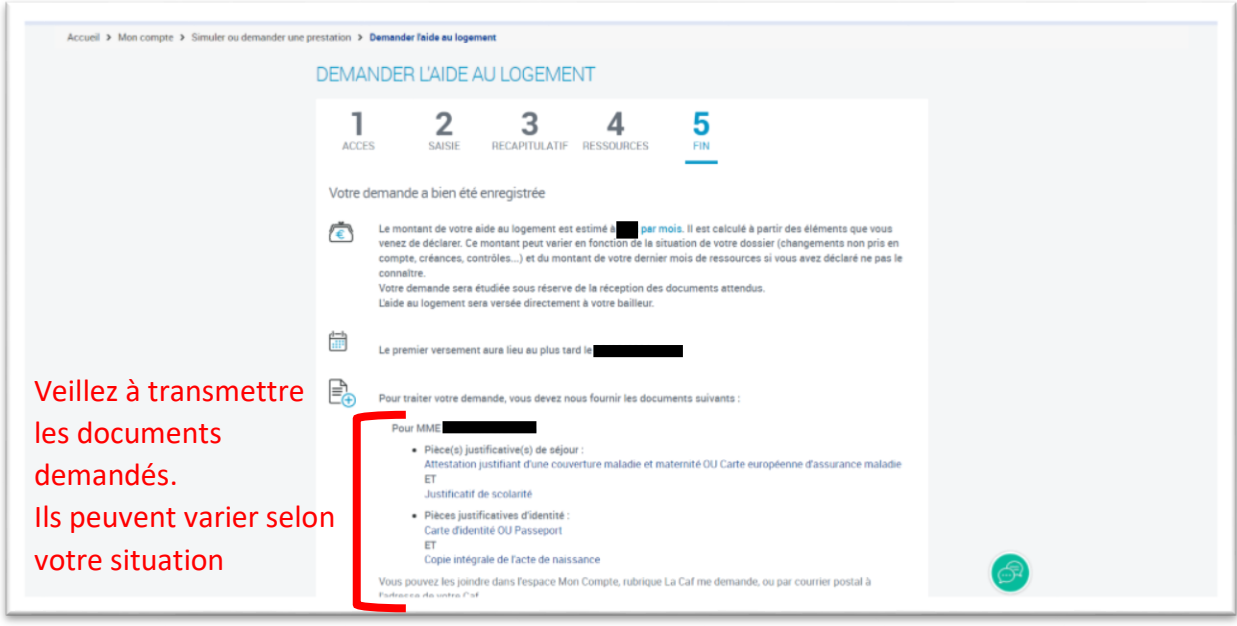

Avant de quitter la page, **pensez à télécharger le récapitulatif de votre demande d'aide au logement afin de conserver une trace écrite de la démarche**.

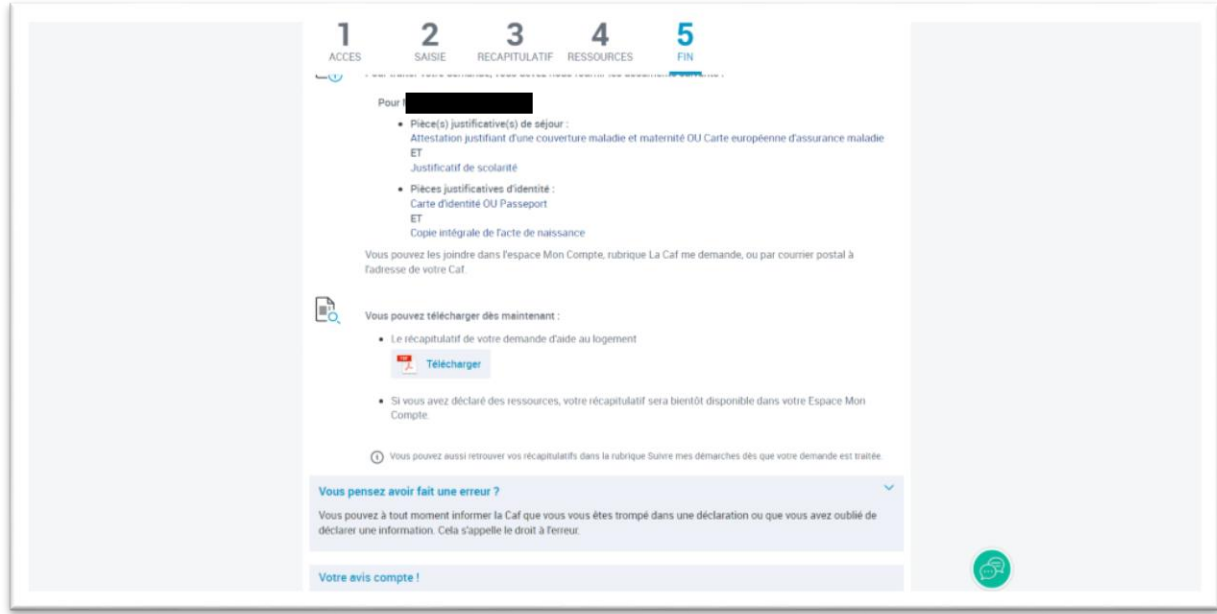

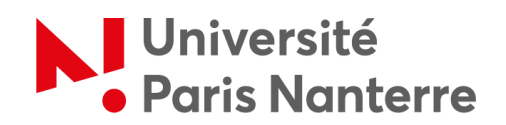

Pour transmettre les documents demandés, allez sur votre profil CAF et cliquez sur **« Transmettre un document »**.

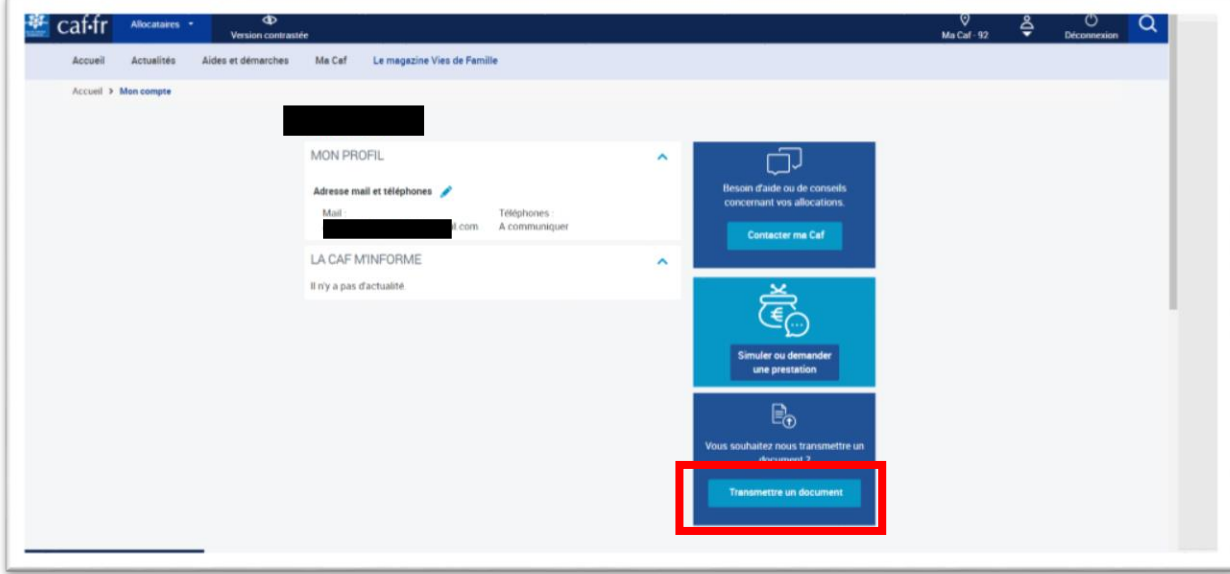